**Cámara de Comercio de Manizales por Caldas**

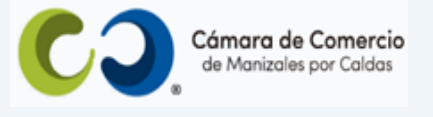

## **Paso a paso para reactivar matrículas e inscripciones inactivas**.

### **Muy importante:**

En caso que los matriculados o los inscritos en el registro hayan omitido la renovación de la matrícula mercantil, no hayan realizado la actualización de sus datos con la inscripción de algún documento y tampoco se hayan inscrito actos y documentos, en un término de tres (3) años o más, las Cámaras de Comercio se abstendrán de realizar la renovación, la inscripción de actos o documentos o la modificación de información de la matrícula o inscripción, mientras no sean solicitadas por las siguientes personas y en los siguientes términos:

- ➢ En las personas naturales, la solicitud la efectuará la persona natural matriculada. La petición se formulará de forma presencial o a través del mecanismo electrónico establecido.
- ➢ En las sociedades de personas, la solicitud la efectuará el representante legal inscrito o alguno de los socios previamente inscritos en el registro, al momento de la presentación del trámite. Si la compañía tiene órganos colegiados de administración o revisores fiscales inscritos, cualquiera de sus miembros podrá hacer la solicitud. La petición se formulará de forma presencial o a través del mecanismo electrónico establecido para el efecto. En el evento en que todas las personas antes mencionadas se encuentren fallecidas, la solicitud la podrá formular el cónyuge supérstite o cualquiera de los herederos de alguno de los socios inscritos, quienes deberán acreditar su calidad con copia simple del registro de matrimonio o del registro civil de nacimiento y del registro civil de defunción de todos los socios y representantes legales.
- ➢ En las sociedades por acciones, la solicitud podrá presentarse por alguno de los miembros de los órganos de administración o fiscalización interna, previamente inscritos en el registro al momento de la presentación del trámite, esto es, por el representante legal, alguno de los miembros de la junta directiva o por el revisor fiscal.
- ➢ En las sociedades por acciones que no tengan revisor fiscal o el representante legal no se encuentre, la solicitud podrá presentarse por cualquier accionista siempre y cuando acredite por algún medio idóneo tal calidad. Si el único accionista ha fallecido y la persona jurídica no cuenta con órganos colegiados o revisor fiscal y el representante legal no se encuentra o es el mismo accionista, se podrá aplicar el procedimiento dispuesto para las sociedades de personas.
- ➢ En las entidades sin ánimo de lucro se sigue el mismo procedimiento de las sociedades por acciones.

Las entidades de vigilancia y control podrán hacer esta solicitud, si es del caso, y también, por orden de autoridad competente. En estos eventos no se requerirá de la presentación personal." (Numeral 1.1.12.4 de la Circular Externa 100-000002 del 25 de abril de 2022, de la Superintendencia de Sociedades).

Si cumples con estos requisitos, sigue los pasos que a continuación se describen:

- **1.** Ingresa a nuestra página web **[www.ccmpc.org.co](http://www.ccmpc.org.co/)**
- **2.** Da clic en el link **Servicios en línea** (arriba al lado derecho).

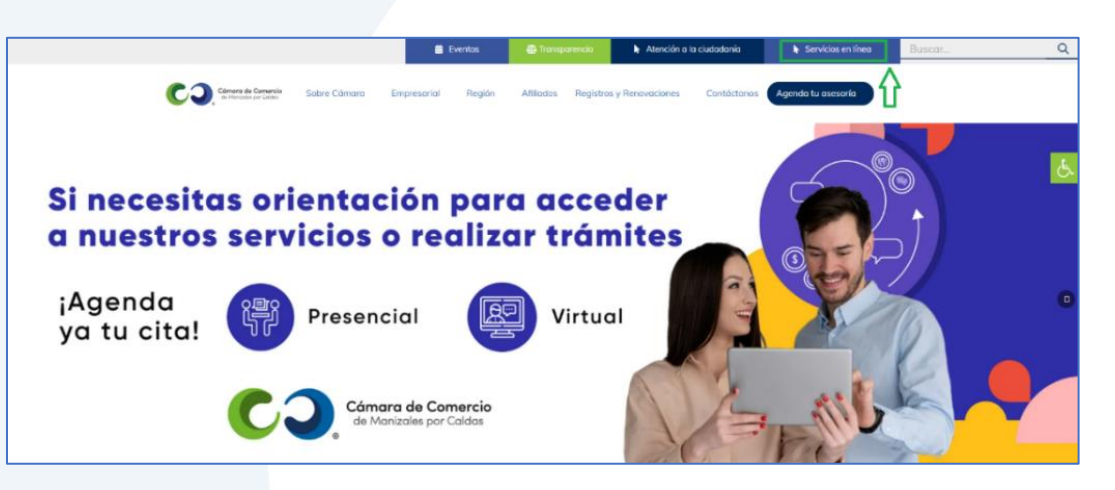

**3.** En el servicio **Radica tus documentos**, ingresa por la opción **Inscripción de documentos.**

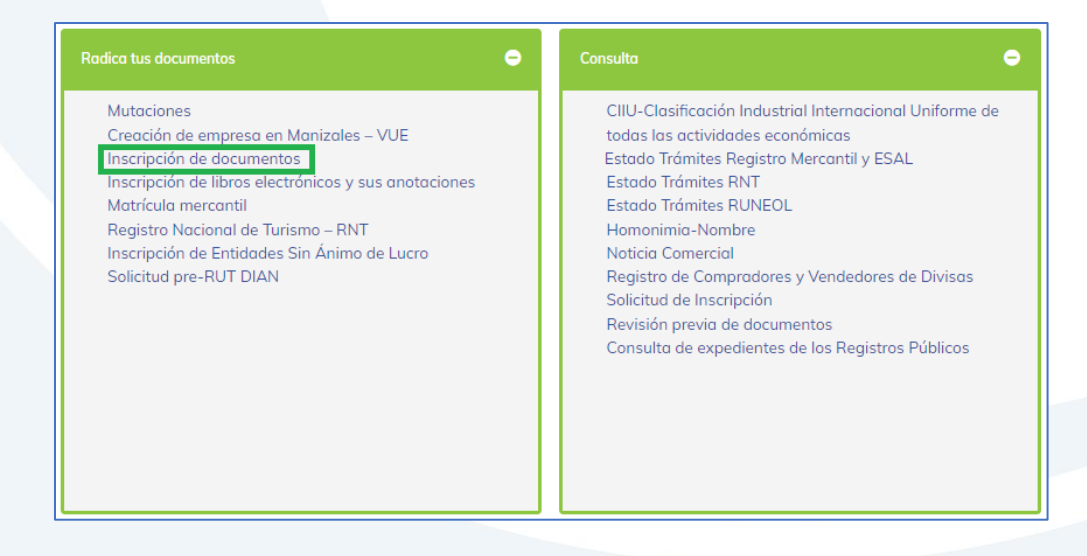

**4.** Elige nuestra Cámara de Comercio de Manizales por Caldas (en adelante CCMPC), desplazándote hacia abajo…

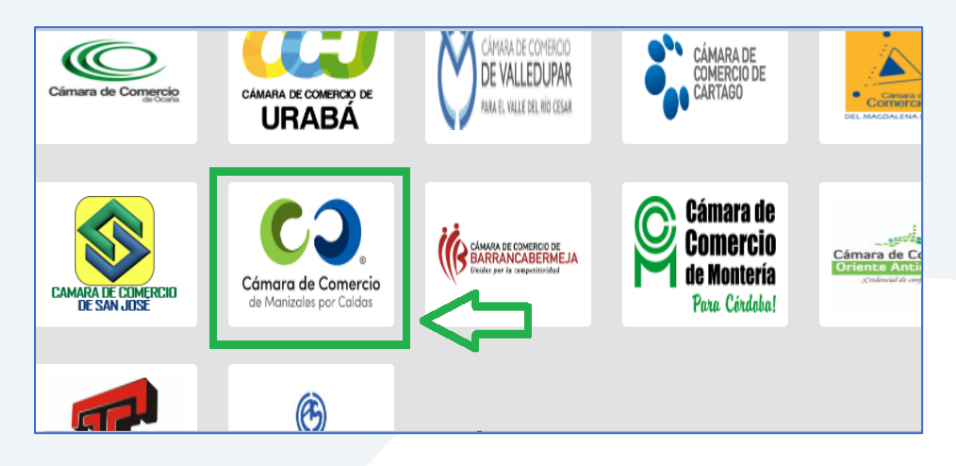

O encuéntranos por palabra clave en el buscador e ingresa dando clic.

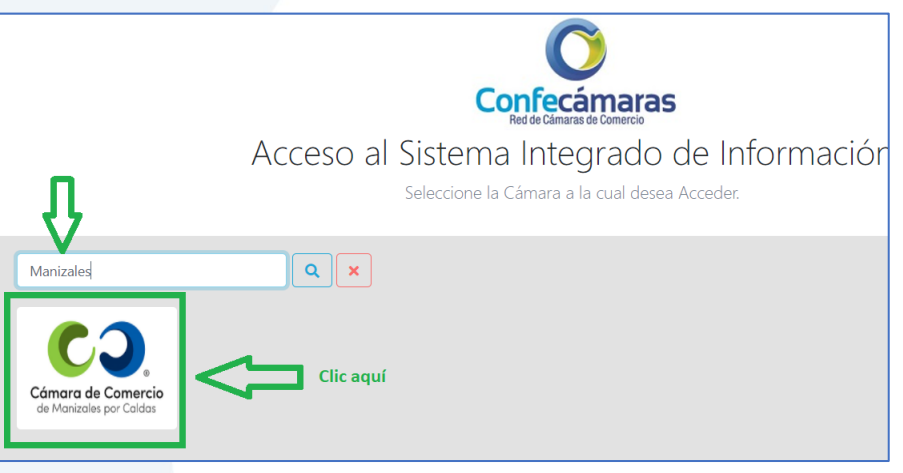

**5.** Si ya estás registrado en nuestro portal, por favor indica tu correo electrónico, número de documento de identidad y clave de acceso.

En caso de haber olvidado la clave, puedes ingresar por la opción **¿Olvidó la contraseña?** y podrás adquirir una nueva clave que te llegará al correo electrónico.

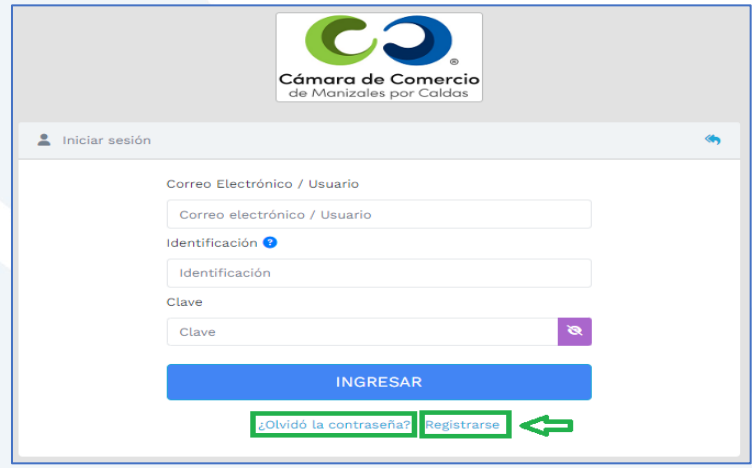

Si aún no estás registrado, por favor selecciona el botón **Registrarse**.

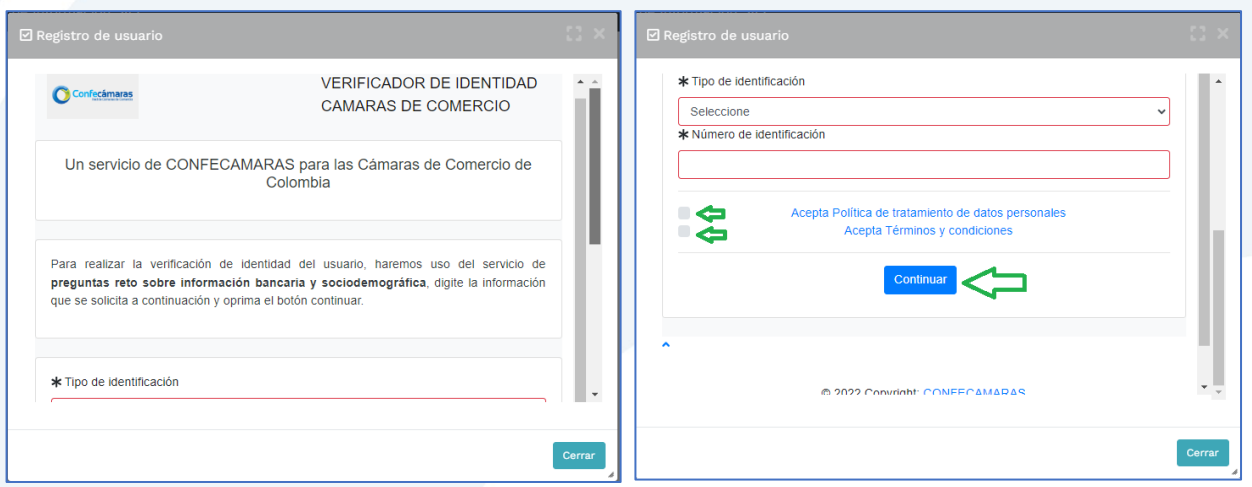

Y diligencia toda la información requerida, en caso de las personas jurídicas (sociedades o Entidades sin Ánimo de Lucro), deberás registrar los datos del (la) representante legal.

Al continuar debes diligenciar la información personal que se solicita y continúa nuevamente.

El sistema activará un cuestionario de preguntas reto, las cuales son de carácter muy personal y su finalidad es realizar la verificación de tu identidad para crearte un usuario seguro.

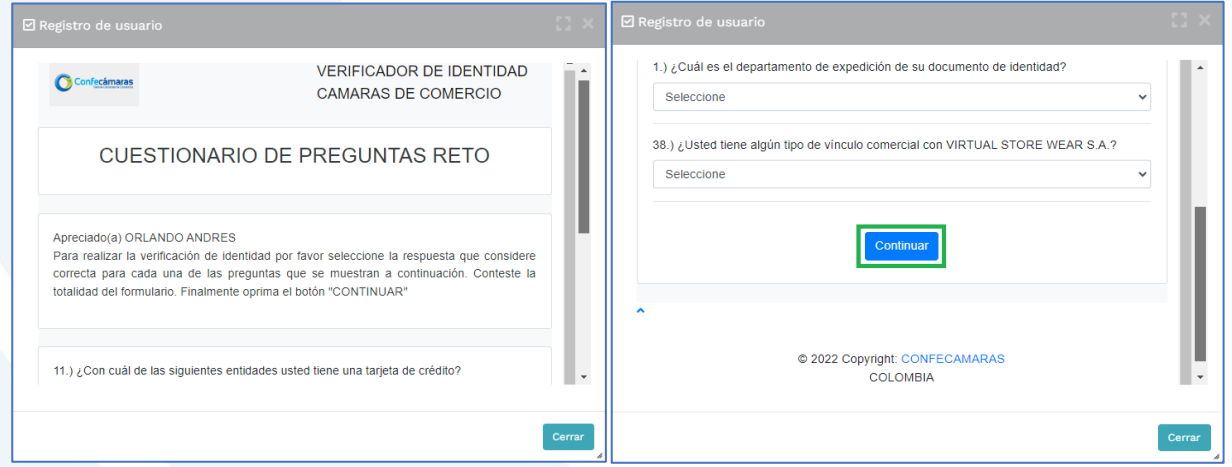

Cuando respondas las preguntas de forma correcta, una ventana emergente te informará que el resultado fue aprobado y que al correo electrónico te fue enviado un mensaje, el cual contiene la clave de acceso y los términos y condiciones del servicio.

En este mensaje también vas a encontrar un enlace, al cual debes ingresar para realizar la activación de tu contraseña segura.

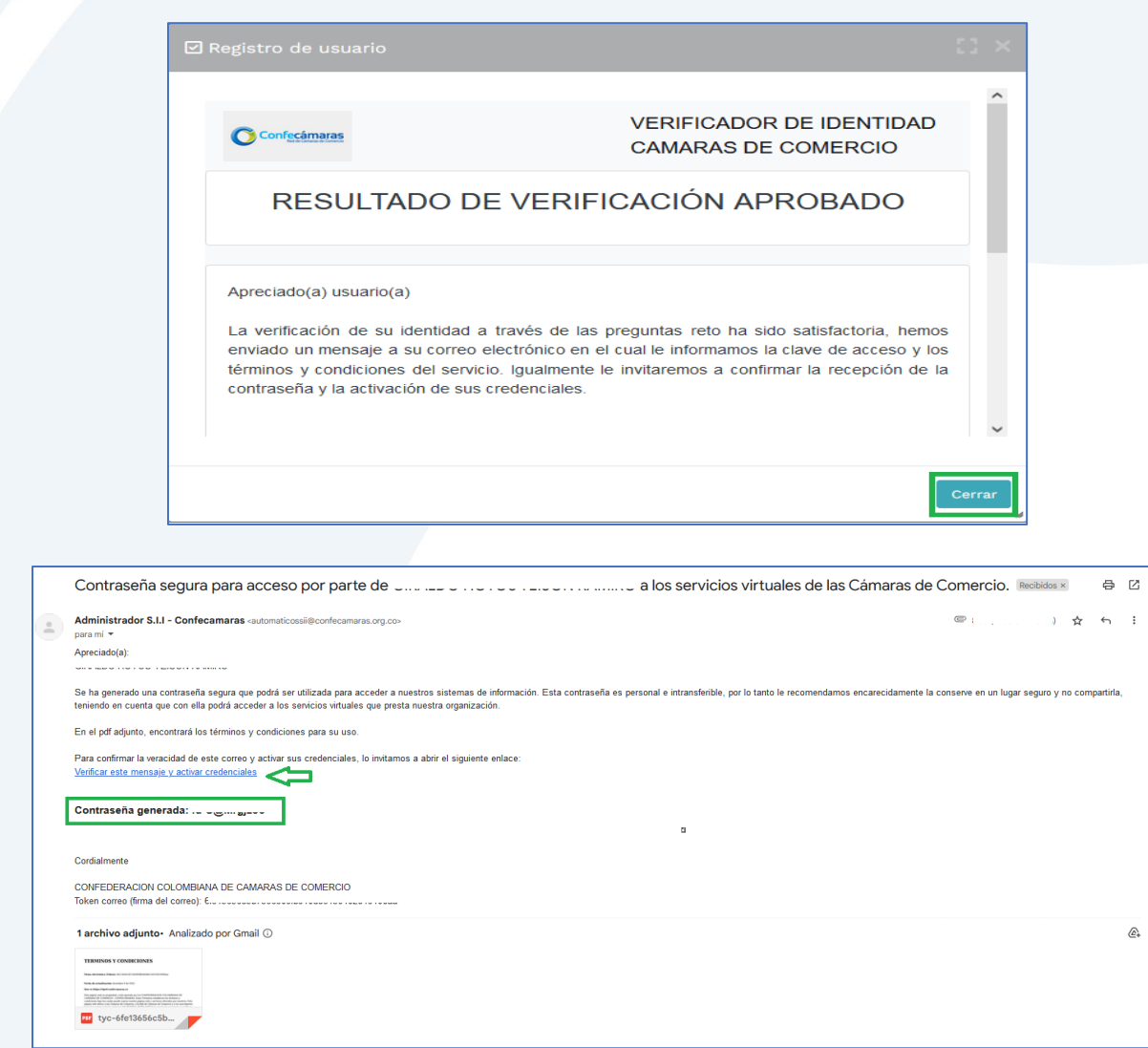

Una vez hayas ingresado al enlace para activar la contraseña, podrás continuar con la radicación de tus trámites.

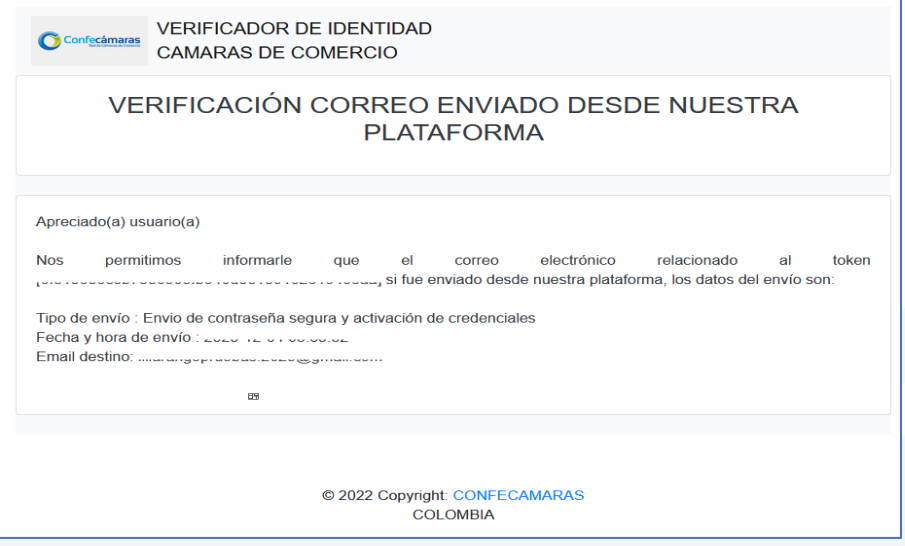

**6.** Con la clave ya activa, ingresa a nuestro portal y loguéate para que continúes con la radicación de tu trámite.

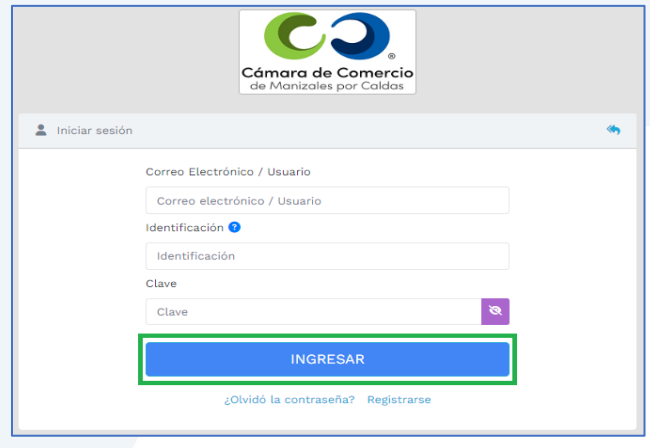

**7.** En la pantalla de inicio, ingresa a la opción de **Trámites y Consulta de Expedientes**.

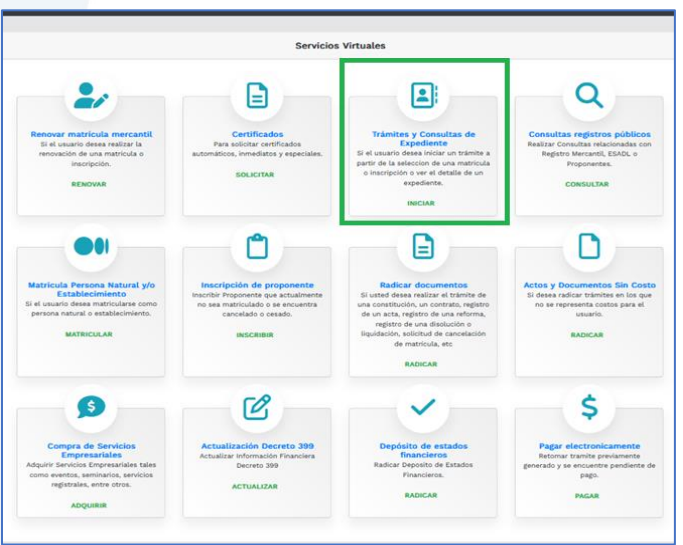

Da clic en **Entendido y Continuar** si se trata de un trámite nuevo, si ya habías iniciado uno previamente, puedes diligenciar el código de recuperación en la parte de abajo y clic en **Recuperar**.

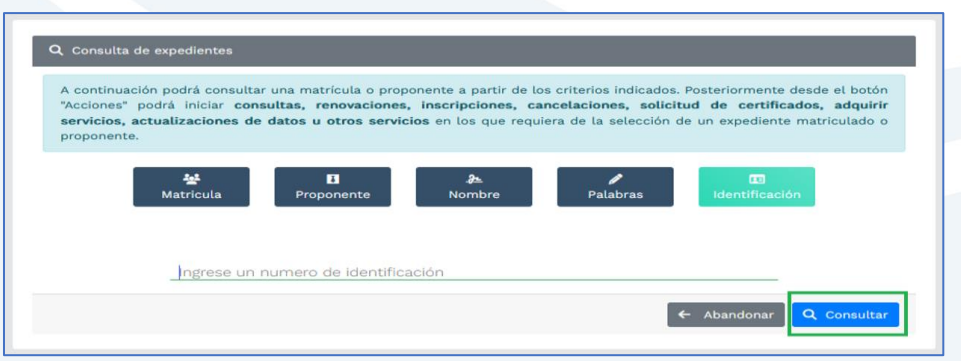

Escoge la opción de búsqueda que desees y clic en **continuar**.

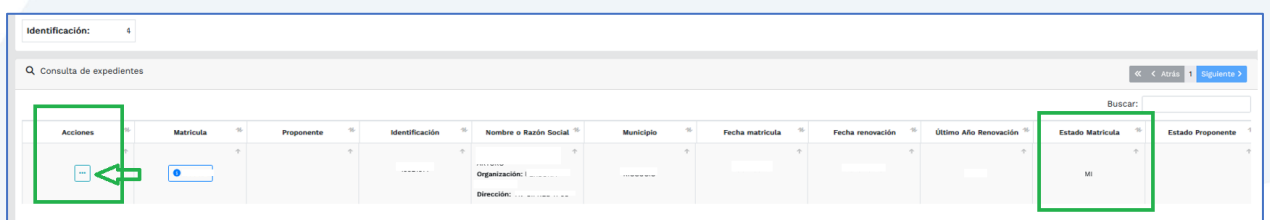

Para reactivar tu matrícula, la misma debe estar en estado **MI**. Ingresa al menú de acciones.

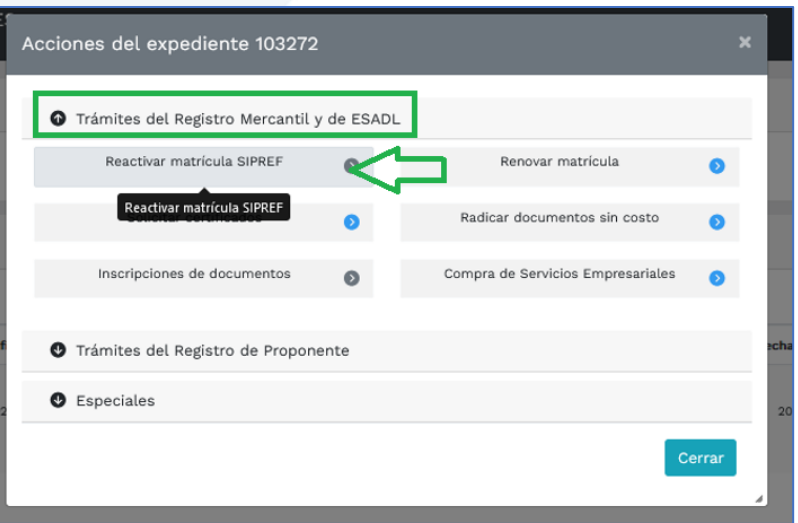

Allí selecciona **Trámites del Registro Mercantil y de ESADL** e ingresa por la opción **Reactivar matrícula SIPREF.**

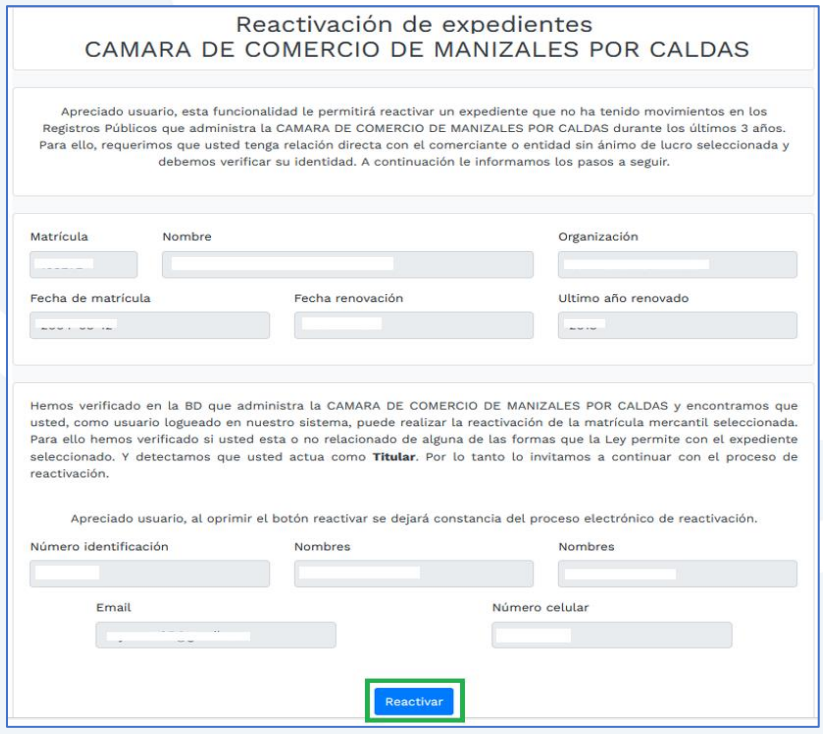

El sistema te confirma los datos del expediente, continúa dando clic en **Reactivar**.

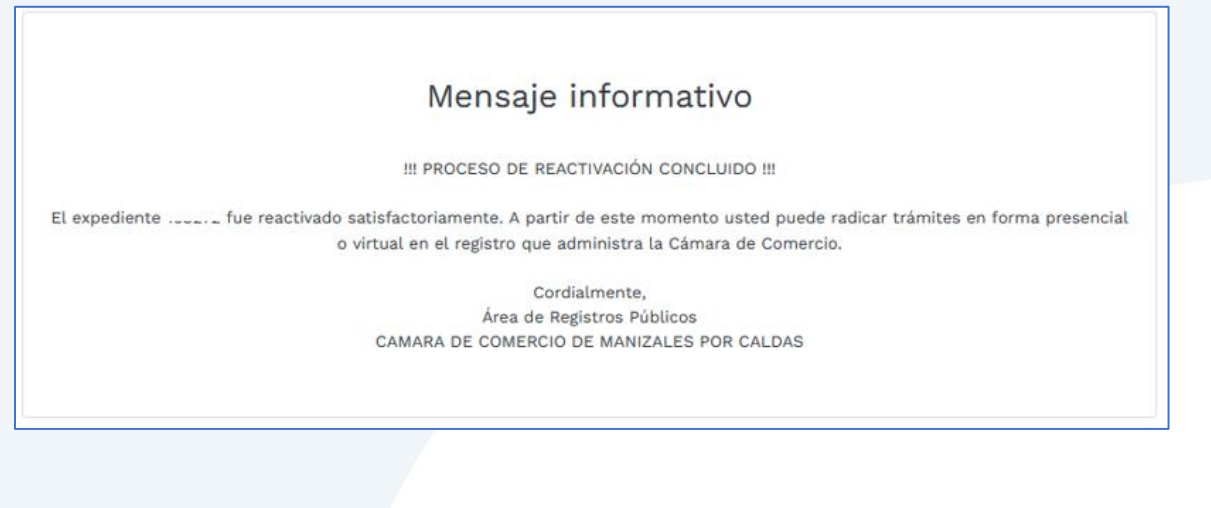

Enseguida un mensaje informativo te confirmará la reactivación de tu matrícula. Debes tener en cuenta que si además tú o tu sociedad tienen establecimientos de comercio, debe realizarse este mismo proceso en cada uno de ellos.

Una vez hayas realizado la reactivación, puedes radicar tu trámite normalmente.

Si requieres asesoría virtual o presencial, o si deseas radicar tu documentación de forma física en nuestra sede principal, puedes agendar tu cita en nuestra página web [https://www.ccmpc.org](https://www.ccmpc.org/) opción Agenda tu asesoría, link [https://turno-virtual-camara](https://turno-virtual-camara-manizales.web.app/)[manizales.web.app/](https://turno-virtual-camara-manizales.web.app/)

**Contactos:** 

+57(606)8962121

+57 302 554 8484  $\heartsuit$  contactenos@ccm.org.co

SOMOS EL MEJOR SOCIO DE LOS EMPRESARIOS Y LA REGIÓN

Actualizado: diciembre de 2023